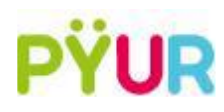

### **Einrichtung der SIP Telefonie**

Wir verwenden zur Anschaulichkeit eine Musterrufnummer mit folgendem Aufbau:

00491234 / 5678

Ländervorwahl: 49

Ortsvorwahl: 1234

Rufnummer: 5678

Bitte verwenden Sie für die Anmeldung der Rufnummer die Telefoniezugangsdaten aus Ihrem Kundenportal unte[r https://mein.pyur.com/login](https://mein.pyur.com/login)

Die Zugangsdaten für das Kundenportal finden Sie auf Ihrer Auftragsbestätigung.

#### **Schritt 1: FritzBox-Oberfläche starten**

- ➢ Verbinden Sie Ihren Computer/Laptop direkt per LAN oder WLAN mit der FritzBox
- ➢ Öffnen Sie einen Browser Ihrer Wahl
- $\triangleright$  Tippen Sie in die Adresszeile "fritz.box" und bestätigen mit Enter

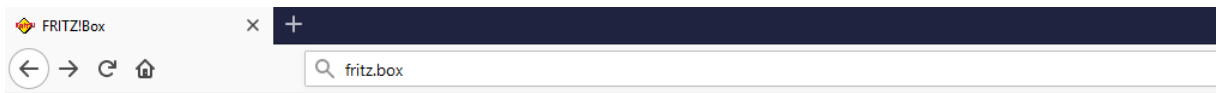

- $\triangleright$  Geben Sie nun Ihr Passwort ein und klicken auf "Anmelden"
	- o Sollten Sie noch kein Passwort vergeben haben so finden Sie, abhängig vom Modelltyp, das Passwort auf dem Aufkleber unter der FritzBox, oder werden gebeten selbst eines zu vergeben

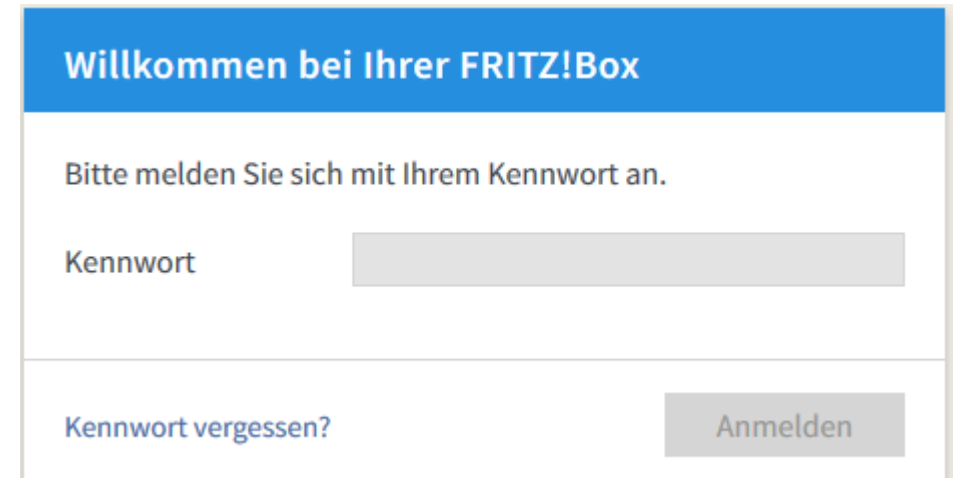

# **Schritt 2: Rufnummer eintragen**

- ➢ Wählen Sie in der linken Menüführung "Telefonie"
- $\triangleright$  Klicken Sie im aufgeklappten Menü auf "Eigene Rufnummern"

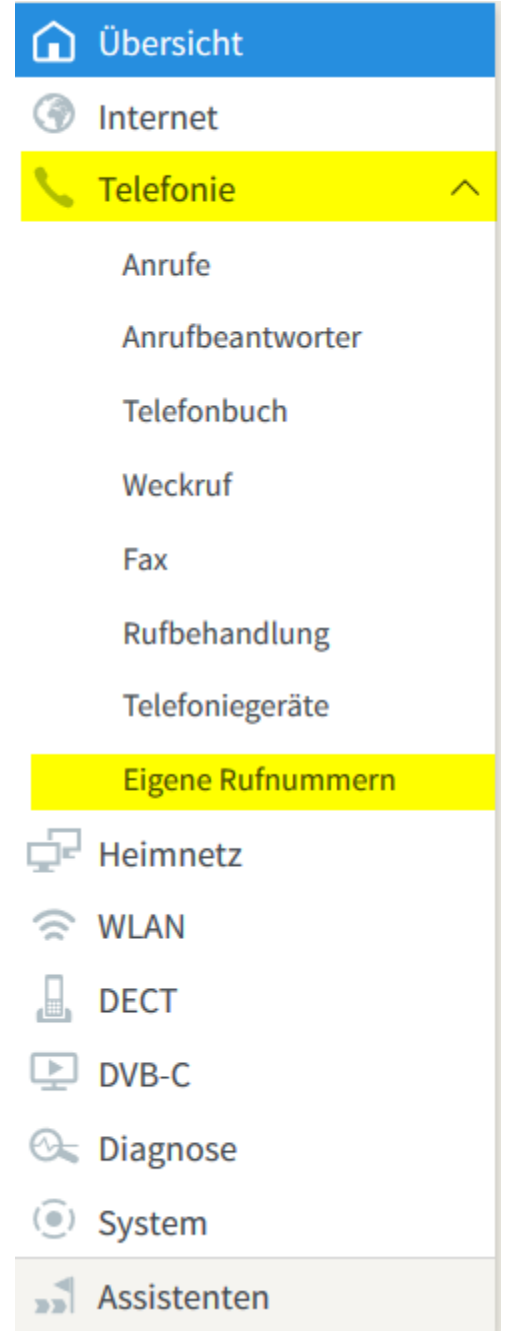

 $\triangleright$  Klicken Sie auf der neuen Seite nun auf "Neue Rufnummer"

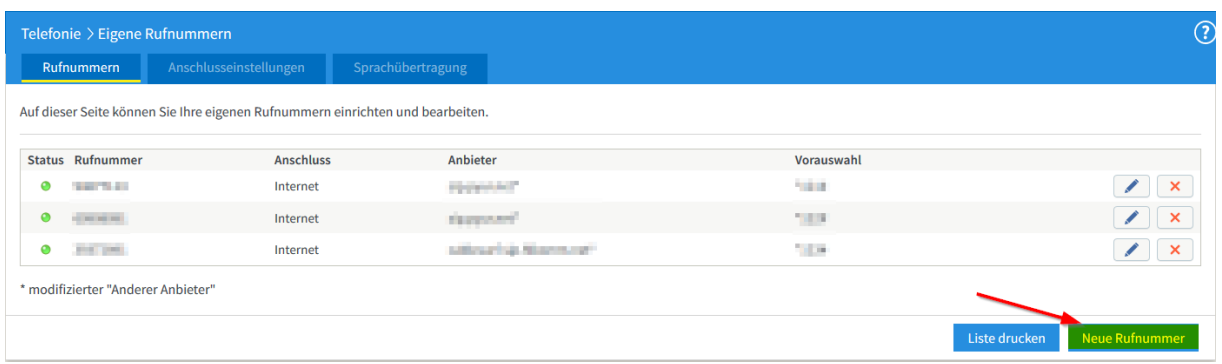

- ➢ Wählen Sie im nächsten Schritt folgende Option: "Festnetzanschluss IP basiert"
	- o Sollte diese Abfrage nicht kommen, überspringen Sie diesen Zwischenschritt und machen mit dem nächsten weiter
- ➢ Tragen Sie in kommenden Feldern Ihre Rufnummer wie folgt ein
- ➢ **Anmeldedaten**
	- o **Telefonie-Anbieter**: Anderer Anbieter
	- o **Rufnummer für die Anmeldung**: Ihr SIP-Benutzername (siehe Kundenportal)
		- Im Format 00 + Ländervorwahl + Ortsvorwahl + Rufnummer (->00491234 5678)
	- o **Interne Rufnummer in der Fritz!Box:** Ihre Rufnummer
		- Im Format: ohne 00, ohne Ländervorwahl, ohne Ortsvorwahl  $(→ 5678)$

### ➢ **Zugangsdaten**

- o **Benutzername**: Ihr SIP Benutzername (siehe Kundenportal)
	- Im Format 00 + Ländervorwahl + Ortsvorwahl + Rufnummer ( $\rightarrow$ 00491234 5678)
	- Authentifizierungsname = Benutzername
- o **Kennwort**: Ihr SIP Kennwort (siehe Kundenportal)
- o **Registrar**: sip.pyur.net
- o **Proxy-Server:** bleibt leer

## ➢ **Weitere Einstellungen**

- Wechseln Sie bei "DTMF-Übertragung" von "automatisch" zu "Inband"
	- diese Option ermöglicht die Nutzung mit Sprachcomputern an zum Beispiel **Hotlines**

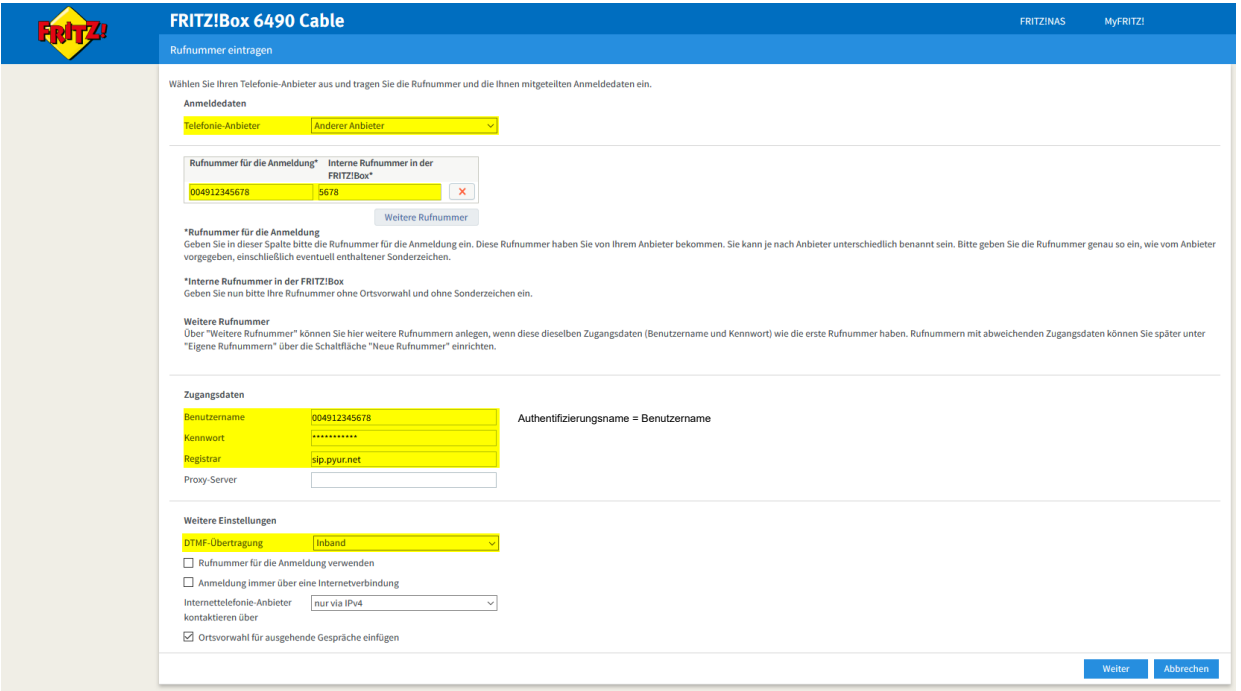

- $\triangleright$  Klicken nun im unteren rechten Bildschirmrand auf "Weiter"
- ➢ Im folgenden Fenster wird Ihnen nochmal gezeigt, welche Daten Sie eingegeben haben
- ➢ Klicken Sie erneut auf "Weiter" um die Anmeldung zu starten
- ➢ Die Rufnummer ist nun angemeldet